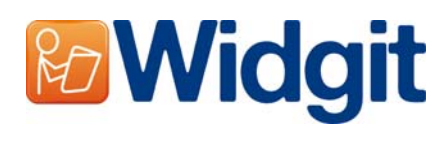

## SYMWRI5 **Ενεργοποίηση Προϊόντων Widgit**

Το πρόγραμμα Ενεργοποίησης των Προϊόντων Widgit σας επιτρέπει να ενεργοποιήσετε και να διαχειριστείτε τις άδειες χρήσης σας για τις εφαρμογές των Προϊόντων Widgit. Μπορείτε να ανοίξετε το πρόγραμμα Ενεργοποίησης των Προϊόντων Widgit από το μενού start ή από το αρχείο εφαρμογής που βρίσκεται στο φάκελο **C:\Program Files\Widgit\Common Files\bin**

#### .<br><mark>Η2</mark> Οδηγός Ενεργοποίησης  $\sqrt{2\sqrt{2}}$ **Προϊόντα Widgit**<br>Κατάσταση Άδειας Χρήσης Προϊόντος Widgit Αυτή είναι η παρούσα κατάσταση της άδειας χρησης των εφαρμογών των Προϊόντων Widgit. **HH** Συμβολογράφος Δεν είναι ø ενεργοποιημένο http://www.widgit.com/products/symwriter **DE Διαχειριστής** Λιστών Λέξεων 郬 Δωρεάν http://www.widqit.com/products/wordlistmanage Πατήστε Επόμενο για ενεργοποίηση προϊόντων ή αίτηση για κωδικούς χρήσης δοκιμαστικής έκδοσης.  $\n **Enóµevo** >\n **Akupo**$

### **Βήμα 1: Κατάσταση Άδειας Προϊόντος**

Ανοίγοντας το πρόγραμμα Ενεργοποίησης των Προϊόντων Widgit θα δείτε την υφιστάμενη κατάσταση της άδειας χρήσης των εφαρμογών που έχετε για τα Προϊόντα Widgit.

Θα μπορείτε επίσης να δείτε και τον κωδικό άδειας χρήσης για κάθε ένα προϊόν που έχετε ενεργοποιημένο στον υπολογιστή σας.

Πατήστε **'Επόμενο'** για να ενεργοποιήσετε αυτά τα προγράμματα ή για να ζητήσετε κωδικό δοκιμαστικής έκδοσης.

# **Βήμα 2: Επιλογές Ενεργοποίησης**

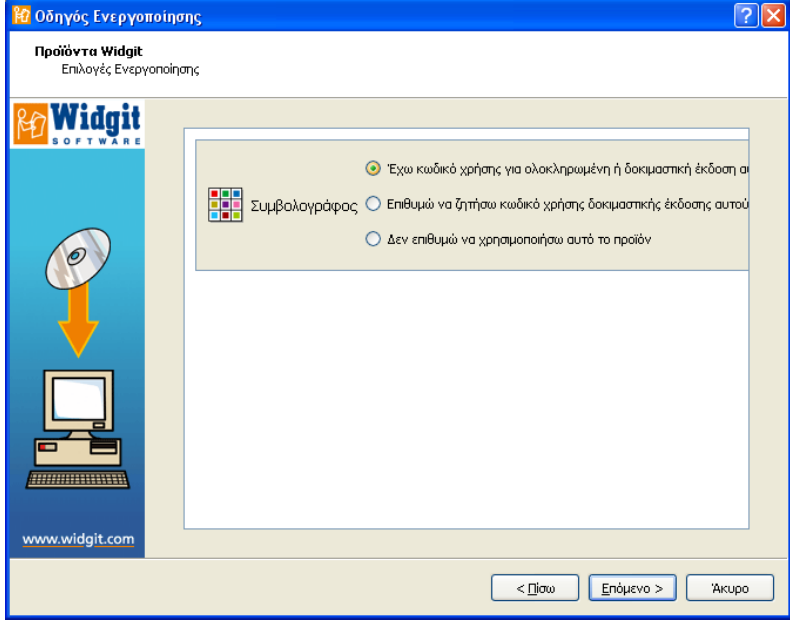

Στη συνέχεια θα δείτε μια σειρά επιλογών ενεργοποίησης για κάθε προϊόν.

Πρέπει να δώσετε ένα κωδικό ολοκληρωμένης ή δοκιμαστικής έκδοσης για να τρέξετε οποιαδήποτε εφαρμογή των Προϊόντων Widgit.

Σημειώστε την/τις επιλογή/ές που θέλετε και πατήστε **'Επόμενο'**.

#### **Βήμα 2.1: 'Έχω κωδικό άδειας χρήσης ολοκληρωμένης ή δοκιμαστικής έκδοσης για αυτό το προϊόν'**

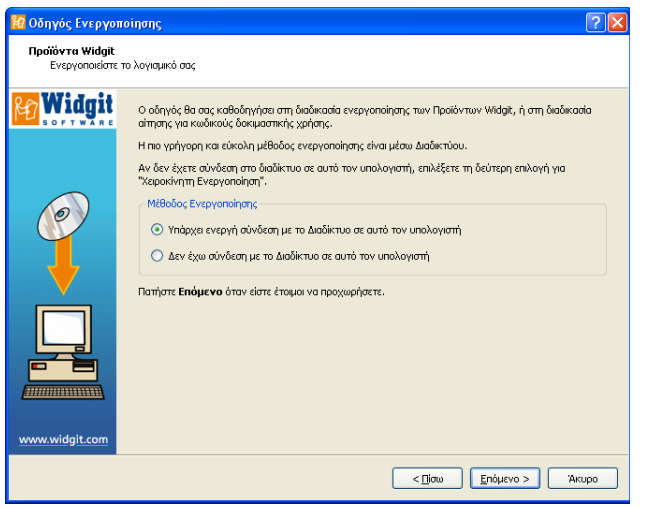

Αν έχετε κωδικό ολοκληρωμένης ή δοκιμαστικής έκδοσης θα πρέπει να πατήσετε σε αυτή την επιλογή.

Ο πιο γρήγορος και εύκολος τρόπος για ενεργοποίηση είναι μέσω διαδικτύου. Αν έχετε σύνδεση στο διαδίκτυο πατήστε στην πρώτη επιλογή.

Αν δεν έχετε σύνδεση με το διαδίκτυο στον υπολογιστή που εργάζεστε τότε πατήστε τη δεύτερη επιλογή για να διενεργήσετε χειροκίνητη ενεργοποίηση. Πατήστε **'Επόμενο'** για να συνεχίσετε.

Στη συνέχεια θα σας ζητηθεί να

δώσετε τον κωδικό άδειας χρήσης για κάθε ένα από τα προϊόντα που θέλετε να ενεργοποιήσετε.

Ένα πράσινο **ν** ή ένα κόκκινο **x** δηλώνουν κατά πόσο έχετε δώσει έγκυρο κωδικό άδειας χρήσης ή όχι.

Αν ο κωδικός είναι σωστός πατήστε **'Επόμενο'** για Ενεργοποίηση.

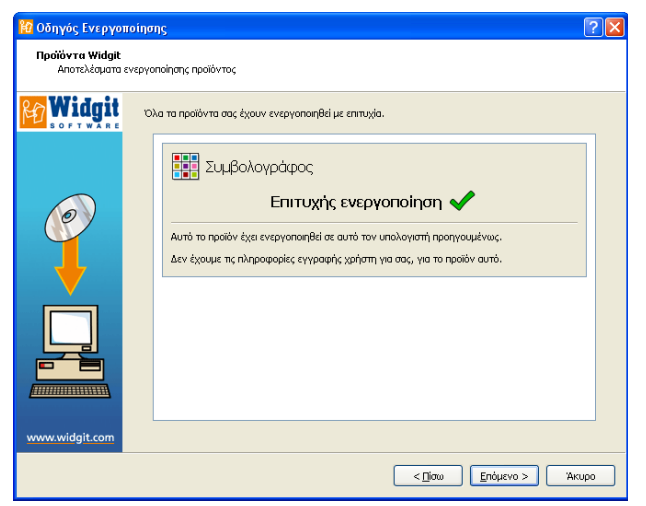

Στη συνέχεια θα δείτε το αποτέλεσμα της Ενεργοποίησης.

Αν έχει ολοκληρωθεί με επιτυχία πατήστε **'Επόμενο'** για το τέλος της διαδικασίας.

Αν η ενεργοποίηση έχει αποτύχει πιθανόν να υπάρχει πρόβλημα στη σύνδεσή σας στο διαδίκτυο. Μπορείτε να επιστρέψετε για να κάνετε **"Χειροκίνητη Ενεργοποίηση"**.

#### **Ενεργοποίηση μέσω Διαδικτύου**

Παρακαλώ εισάγετε τους κωδικούς άδειας χρήσης για κάθε ένα από τα προϊόντα που επιλέξατε να<br>ενεονοποίησετε.

 $\boxed{\text{gpt}(\text{two})}$ 

**EL Συμβολογράφος** Εισάγετε τον κωδικό άδειας χρήσης για το λογισμικό<br>Συμβολογράφος στο πεδίο που ακολουθεί. xcsw- ji hanti a jina almagal an

.<br><mark>Ο</mark> Οδηγός Ενεργοποίησης **Προϊόντα Widgit**<br>-<br>Εισάγετε τους κωδικούς άδειας χρήσης

Widgit

#### **Χειροκίνητη Ενεργοποίηση**

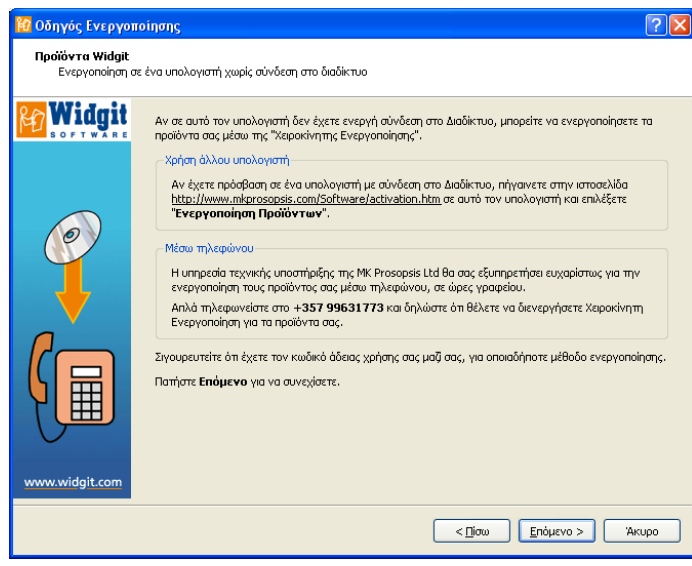

Αν ο υπολογιστής στον οποίο εργάζεστε δεν έχει σύνδεση με το διαδίκτυο, τότε μπορείτε να ενεργοποιήσετε τα προϊόντα σας μέσω **" Χειροκίνητης Ενεργοποίησης"**.

Αυτό μπορεί να γίνει με δύο τρόπους. Ο πρώτος τρόπος είναι να χρησιμοποιήσετε ένα άλλο υπολογιστή ο οποίος έχει σύνδεση στο διαδίκτυο και να πάτε στη σελίδα: http://www.mkprosopsis.com/Software/activation.htm

Στη συνέχεια επιλέξετε **"Ενεργοποίηση Προϊόντων Widgit"**.

Ο δεύτερος τρόπος για να διενεργήσετε **"Χειροκίνητη Ενεργοποίηση"** είναι μέσω τηλεφώνου. Μπορείτε να τηλεφωνήσετε στην Υπηρεσία Τεχνικής Υποστήριξης της MK Prosopsis Ltd για καθοδήγηση.

Απλά τηλεφωνήστε στο **+357 99631773**. Όποιο τρόπο και αν χρησιμοποιήσετε, σιγουρευτείτε ότι έχετε μαζί σας τον κωδικό άδειας χρήσης του/των λογισμικού/ών που θέλετε να ενεργοποιήσετε.

Πατήστε **'Επόμενο'** για να συνεχίσετε.

Στη συνέχεια θα σας ζητηθεί να εισάγετε τον κωδικό άδειας χρήσης. Δώστε ένα έγκυρο κωδικό και πατήστε **'Επόμενο'**.

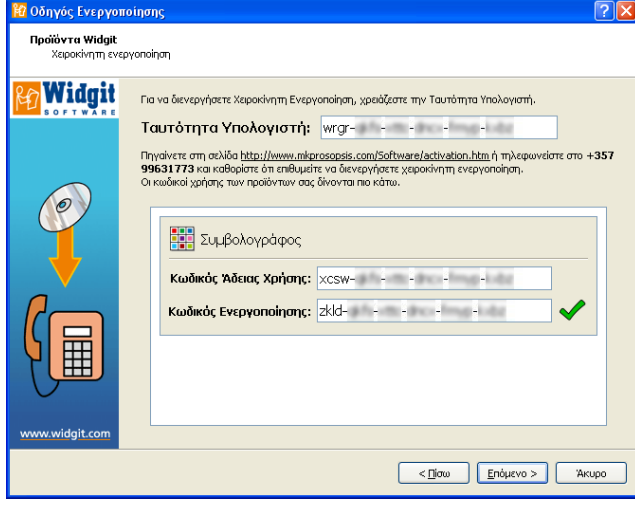

Θα εμφανιστεί έτσι η Ταυτότητα Υπολογιστή (Machine ID), την οποία χρειάζεστε για τη **"Χειροκίνητη Ενεργοποίηση",**  είτε μέσω τηλεφώνου είτε μέσω άλλου υπολογιστή, στο διαδίκτυο.

Οποιοδήποτε τρόπο από τους πιο πάνω και να χρησιμοποιήσετε θα σας δοθεί ένας Κωδικός Ενεργοποίησης τον οποίο θα πρέπει να εισάγετε στο αντίστοιχο πεδίο. Αν είναι έγκυρος θα εμφανιστεί ένα πράσινο **ν.** Στη συνέχεια πατήστε **'Επόμενο'** για να γίνει ενεργοποίηση.

#### **Βήμα 2.2: 'Επιθυμώ να ζητήσω κωδικό δοκιμαστικής έκδοσης για αυτό το προϊόν'**

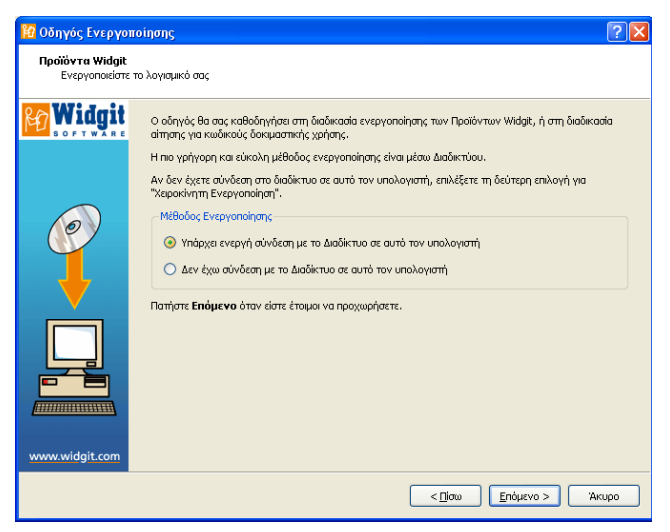

Για να ενεργοποιήσετε οποιαδήποτε εφαρμογή των Προϊόντων Widgit θα πρέπει να έχετε άδεια χρήσης ολοκληρωμένης ή δοκιμαστικής έκδοσης. Αν δεν έχετε άδεια χρήσης ολοκληρωμένης έκδοσης, μπορείτε να ζητήσετε άδεια χρήσης δοκιμαστικής έκδοσης, η οποία επιτρέπει τη χρήση του λογισμικού δοκιμαστικά για 21 μέρες.

Αν δεν έχετε σύνδεση με το διαδίκτυο στον υπολογιστή όπου θέλετε να εγκαταστήσετε την

εφαρμογή, μπορείτε να επικοινωνήσετε με την Υπηρεσία Τεχνικής Υποστήριξης της MK Prosopsis Ltd στο: **+357 99631773** και να ζητήσετε ένα δωρεάν κωδικό δοκιμαστικής έκδοσης.

#### Μπορείτε επίσης να επισκεφθείτε την ιστοσελίδα

http://www.mkprosopsis.com/Software/activation.htm από ένα υπολογιστή ο οποίος διαθέτει σύνδεση στο διαδίκτυο, και να ζητήσετε κωδικό άδειας χρήσης δοκιμαστικής έκδοσης πατώντας στην επιλογή **"Δοκιμαστικές Εκδόσεις"**.

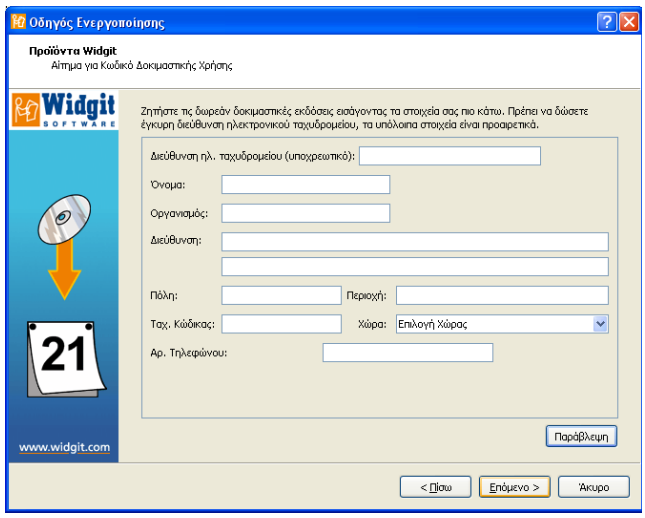

Αν ο υπολογιστής σας διαθέτει σύνδεση στο διαδίκτυο, θα οδηγηθείτε σε μια οθόνη όπου θα πρέπει να δώσετε οπωσδήποτε τη διεύθυνση ηλεκτρονικού ταχυδρομείου σας (email) και άλλα προαιρετικά στοιχεία, για να σας σταλεί ένας κωδικός άδειας χρήσης δοκιμαστικής έκδοσης.

#### **Περισσότερες πληροφορίες**

Επισκεφθείτε την ιστοσελίδα http://www.mkprosopsis.com/Software/symwriter.htm Ή επικοινωνήστε στο support@mkprosopsis.com **Τηλέφωνο**: +357 99631773